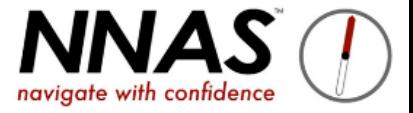

1

## **To receive an email notification when you receive a booking, follow this guide**

1. Go to Email Management tile

2. Click the **Events** filter

- @ Events Payment All  $\mathbf{2}$
- 3. Find the **Event Booking** email that is toggled green (active) and click the **edit** button

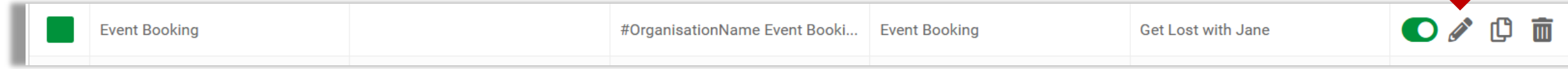

- 4. Add your email address into the "cc" field
- 5. Click Save

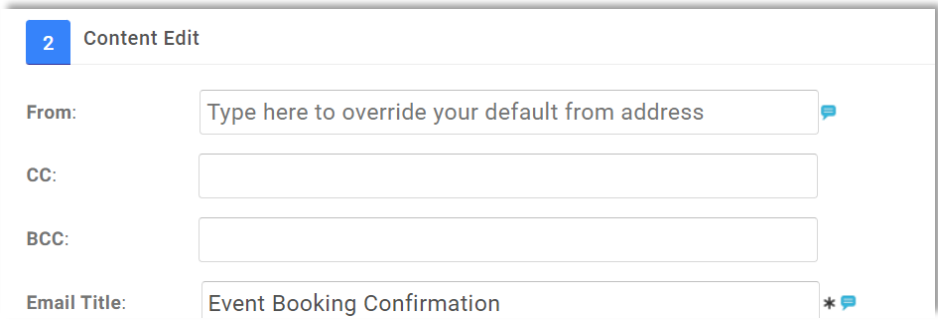

6. You will now receive a copy of the booking email when someone books.